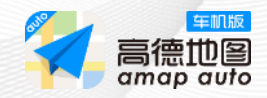

# **高德地图车机版软件 快速引导**

**不花钱的专业导航**

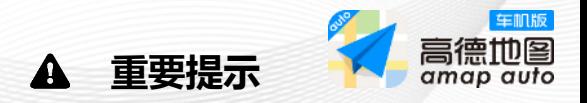

- 1. 请您不要在驾驶车辆的同时操作高德地图车机版软 件,务必在确保安全的前提下使用本软件,以防发 生交通事故或其他危险情况。
- 2. 本软件提供的地点查询、路线规划、出行导航等功 能和服务仅供您参考,请不要以此作为您行驶或出 行的唯一依据。请您以实际的交通和道路状况为准, 并严格遵守交通法规和交通规则。
- 3. 在您使用本软件的在线导航、实时路况、数据下载 等需要联网的功能或服务时会消耗网络流量,因此 产生的流量费由您的电信服务提供商收取,具体收 费标准请向其咨询。
- 4. 本使用指南中的功能描述、界面示意图等仅为了便 于向您介绍本软件如何使用,可能与本软件实际提 供的功能或界面有差异,并且会随着本软件的更新 而变化, 最终功能和界面以本软件实际提供为准。
- 5. 请您在使用本软件前务必仔细阅读并充分理解本软 件中的《高德地图服务条款》和《高德隐私权政 策》。

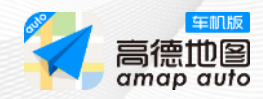

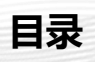

**一、概览**

1.地图模式

2.巡航模式

3.导航模式

- **二、快速导航**
- **三、功能介绍**

1.搜索

2.查周边

3.路线规划

4.添加途经点

5.路线偏好

6.模拟导航

7.躲避拥堵

8.停车场推荐

9.高德地图账户登录

10.发送位置到车

11.最后一公里

12.设置

13.管理收藏夹

14.遥控器

15.数据升级

16.问题反馈

#### 使用本软件前请仔细阅读本使用引导并妥善保管

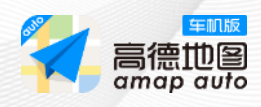

**地图模式**

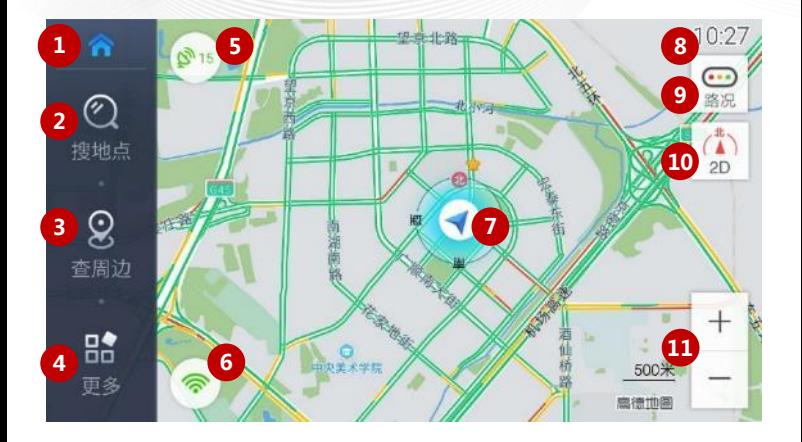

- 返回车机系统界面
- 设置目的地
- 周边信息
- 更多设置
- GPS信号
- 网络信号
- 当前位置
- 时间
- 路况开关
- 2D正北向上 2D车头向上 3D车头向上
- 放大/缩小键

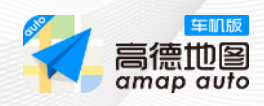

# **1.1 移图选点**

移动地图查找到目的地后,选择信息点卡片的导航即可。

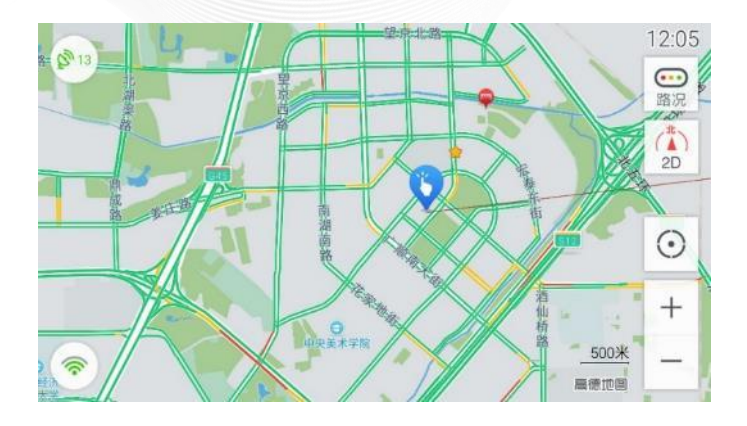

① 收藏<br>② POI

POI周边搜索

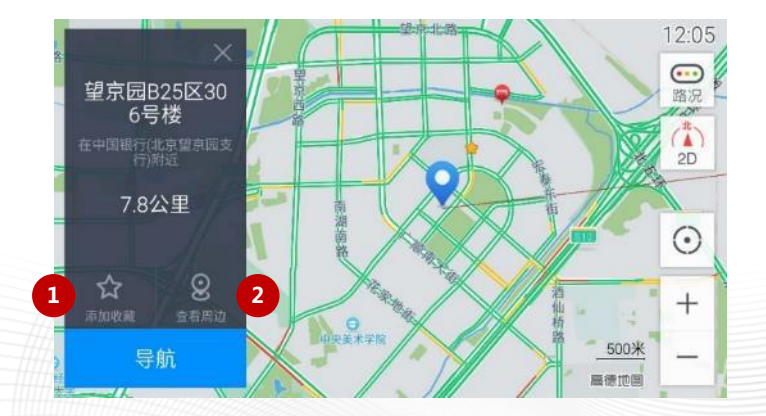

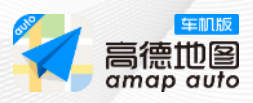

# **1.2 GPS详细信息**

点击GPS按钮,显示当前卫星连接状况,如:GPS时间、速度、航向 以及信号强度。

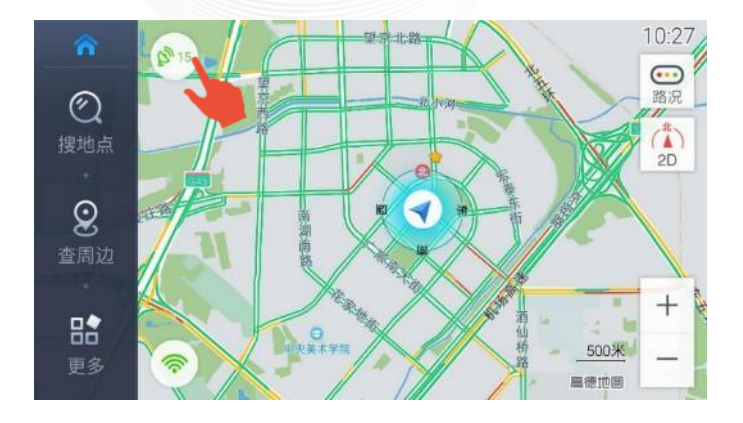

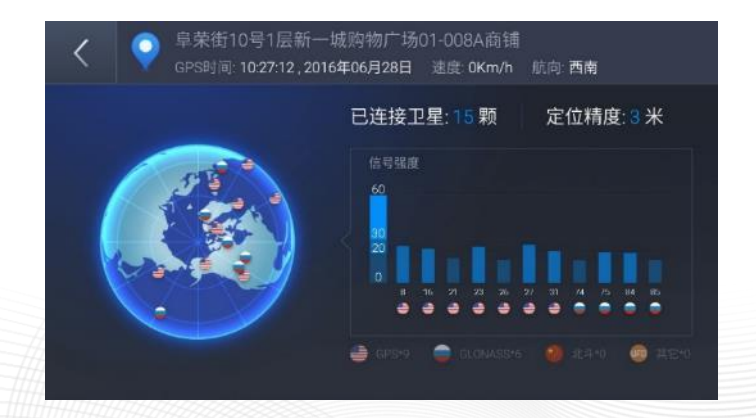

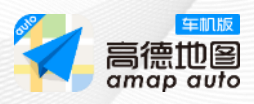

# **1.3 尾号限行提醒**

可每天收到所在城市的尾号限行提醒。注:此功能需要车机连接网络

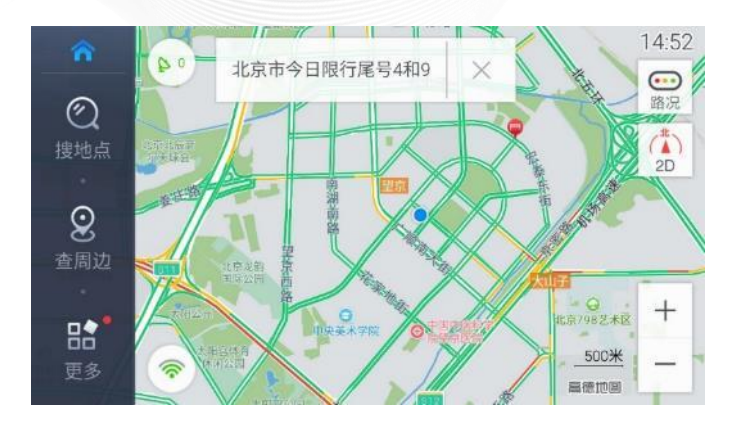

# **1.4 回家/去公司提醒**

设置了家和公司的位置后,系统可根据当前位置和时间推送回家/去公司 的提醒,还可一键导航。

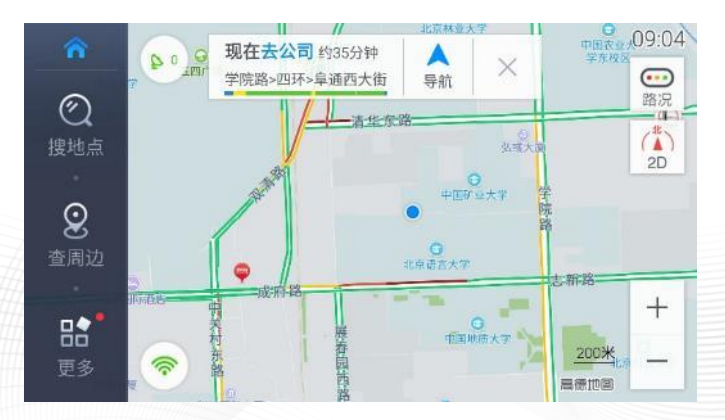

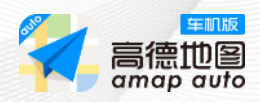

### **2 巡航模式**

巡航状态下,播报电子眼、前方及前方相邻路段交通信息。(打开路况 和电子眼播报)

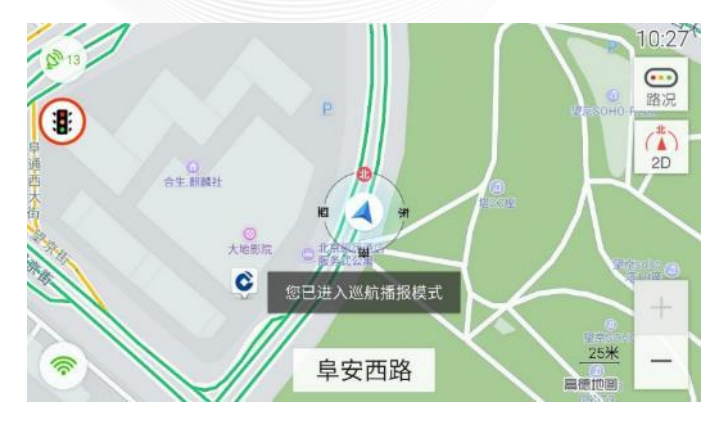

### **2.1 交通事件**

交通事件是指在道路上的突发事件,如管制、事故、拥堵、施工等 信息,您可点击图标查看详情。注:此功能需要车机连接网络

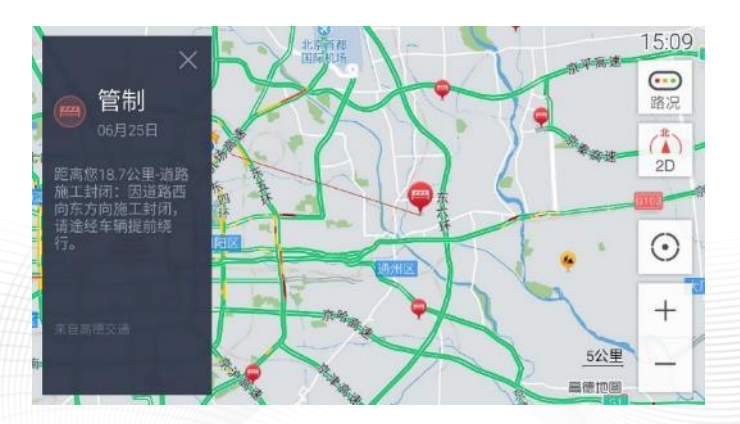

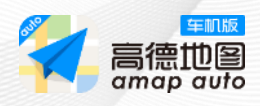

**导航模式**

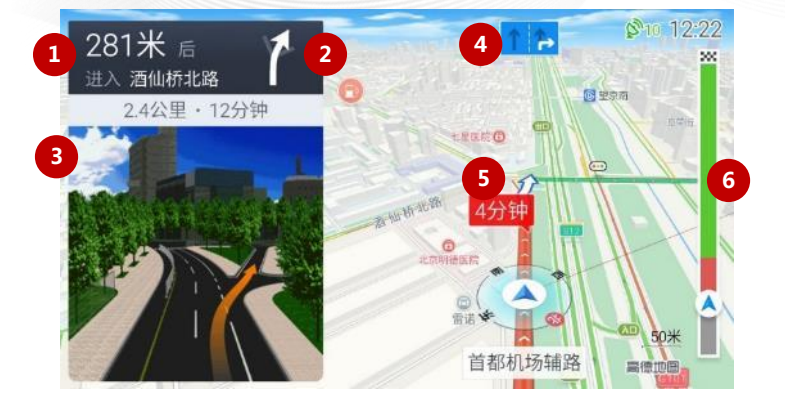

- 下个路口距离和道路名称
- 转向箭头
- 实景路口放大图
- 当前道路车道信息
- 导航中遇堵通过时长
- 路况进度条: 绿色代表畅通 黄色代表缓慢 红色代表拥堵 深红色代表严重拥堵 蓝色代表该路段无路况

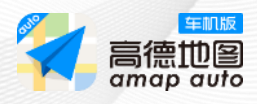

**导航模式**

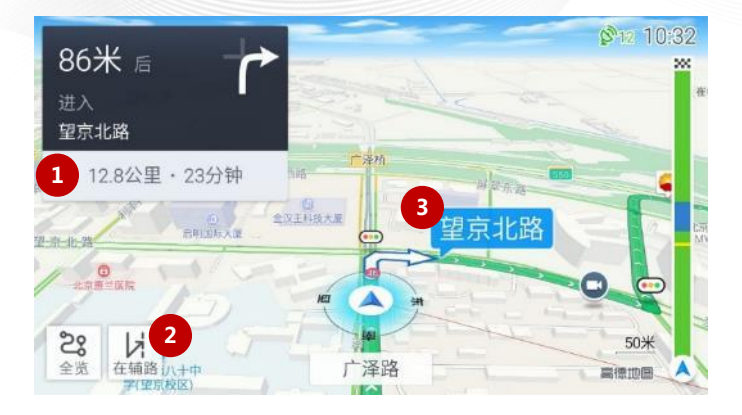

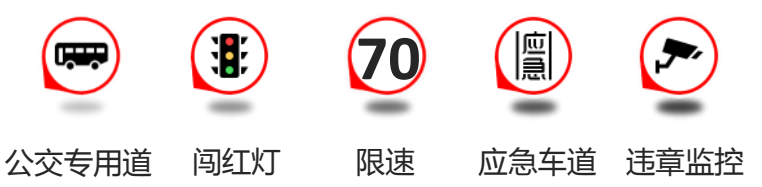

- 剩余里程和时间
- 主辅路切换
- 前方道路名称

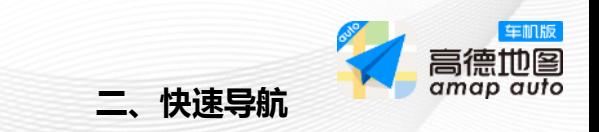

**步骤一:**

点击【搜地点】,进入目的地搜索界面。

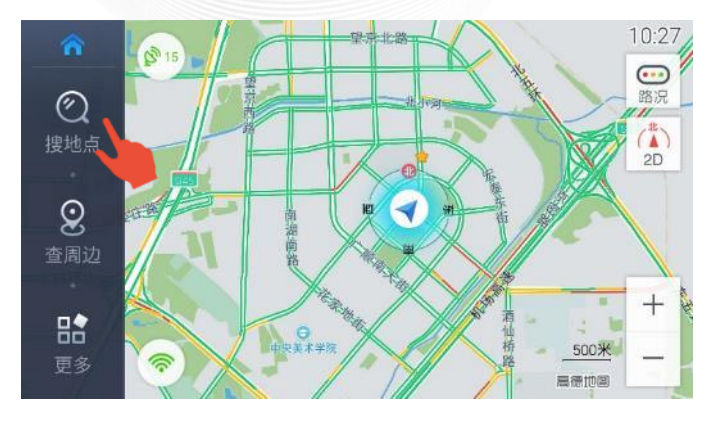

#### **步骤二:**

输入目的地并点击【搜索】,如:八达岭。

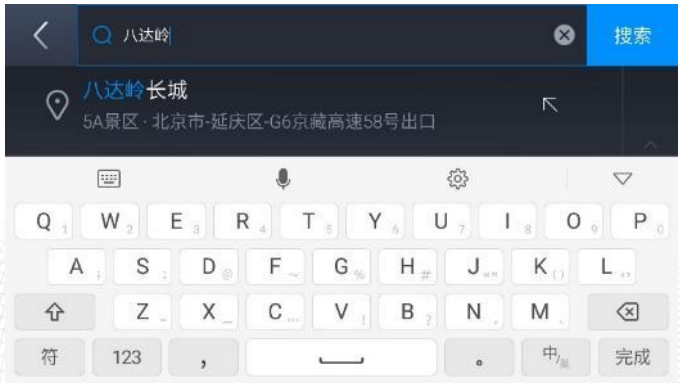

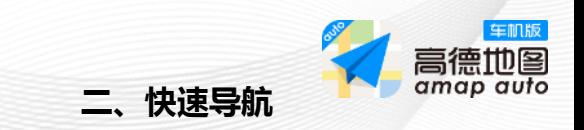

#### **步骤三:**

点击目的地右侧的【蓝色箭头】 进入路径规划界面 。

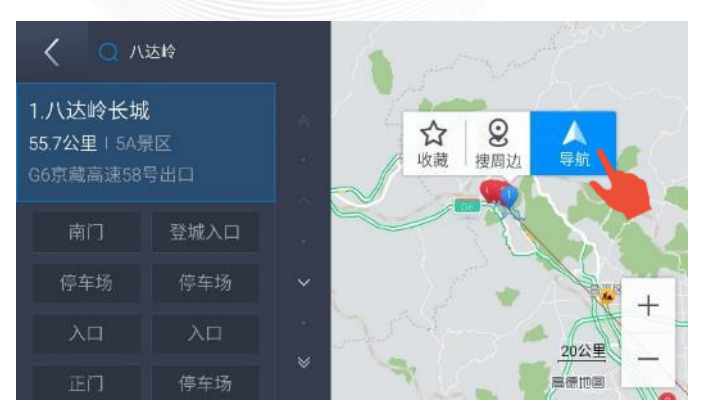

#### **步骤四:**

系统提供多条路线规划方案,您可根据需要选择。点击【开始导航】 即可。注:联网可显示红绿灯和过路费信息

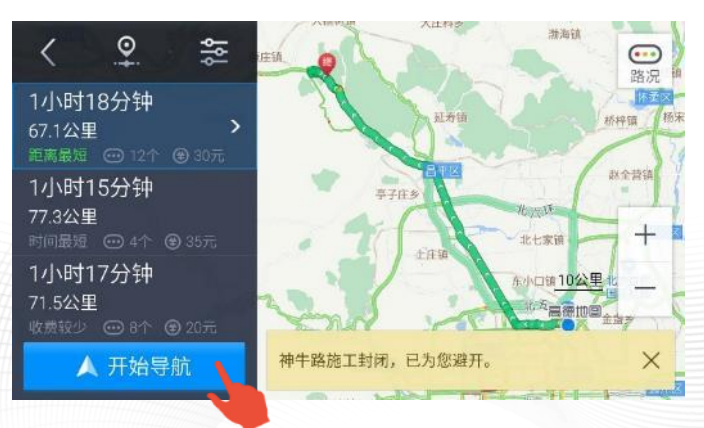

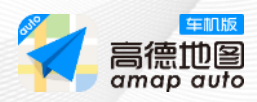

# **二、常用功能**

#### **1、搜索**

**综合搜索:**支持信息点名称、门址、交叉路口、道路名、品牌、城 市及行政区划等搜索方式。您可以通过关键字首拼、全拼、中英文 等方式输入。

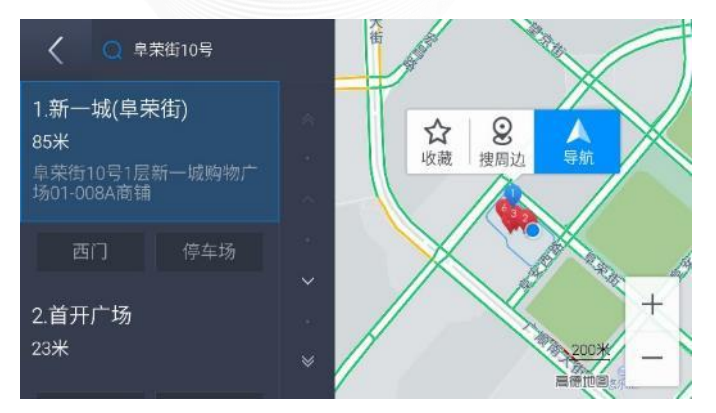

**类别搜索:**输入"吃饭"、"购物"、"加油"等分类需求关键字, 显示与其相关的信息点。注:车机联网后可显示动态信息:如油价 等

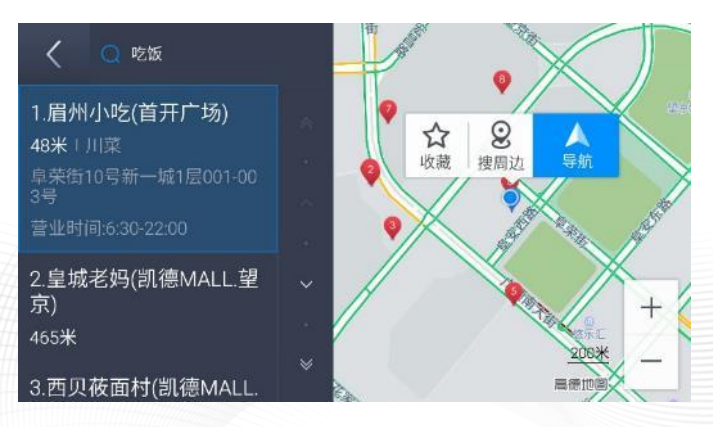

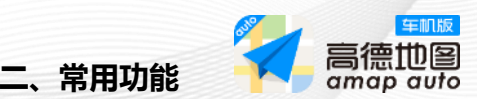

**子集搜索:**输入"北大"并搜索,会显示其关联的信息点子集,结果 以集合的形式展示,更加方便查找。注:此功能需要车机连接网络

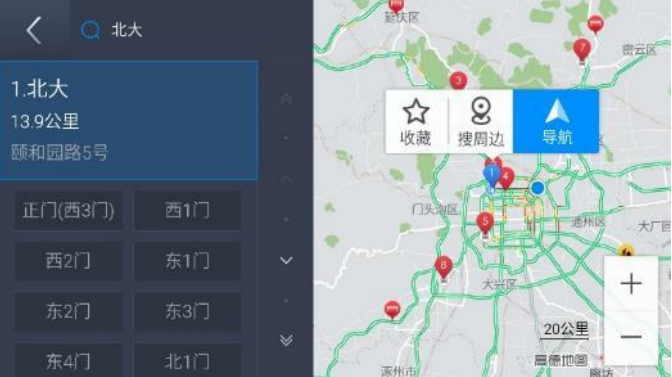

**动态信息:**搜"加油站",显示实时油价;搜"道路名",显示双方 向路况;搜"停车场",显示剩余停车位数及收费标准。

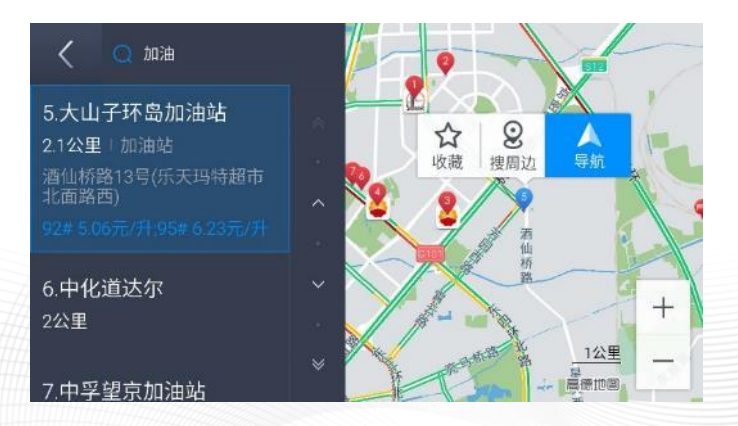

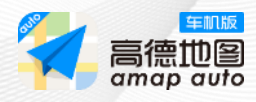

**搜索**

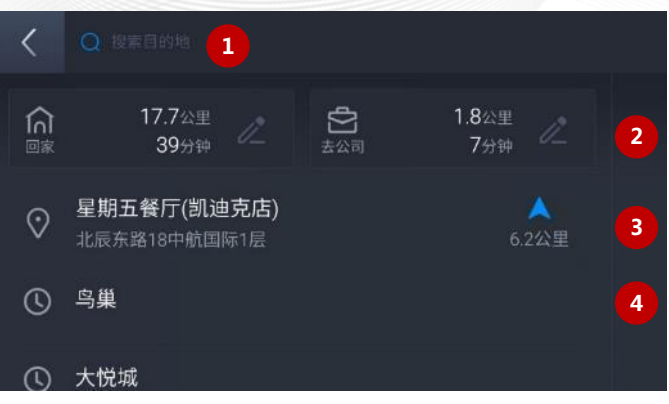

- **搜索目的地**:直接输入目的地
- **回家/公司**:设置后可显示当前位置到家/公司的距离和时间
- **历史目的地**:导航过的目的地记录
- **历史搜索记录**:搜索过的记录

# **查周边**

进入【查周边】可查看当前点附近的加油站、厕所、美食、酒店、停 车场等周边分类信息。还可对移图、目的地进行周边搜索。

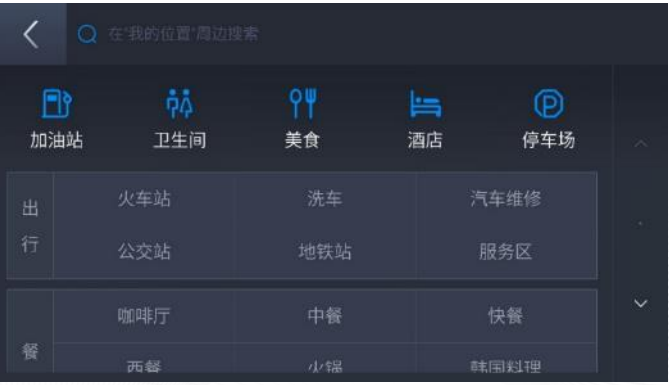

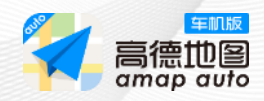

### **路线规划**

设置目的地后会进入【路线规划】,系统将提供1~3组规划方案。点 击方案目录可切换不同路线方案,也可点击地图上的规划路线进行切 换。

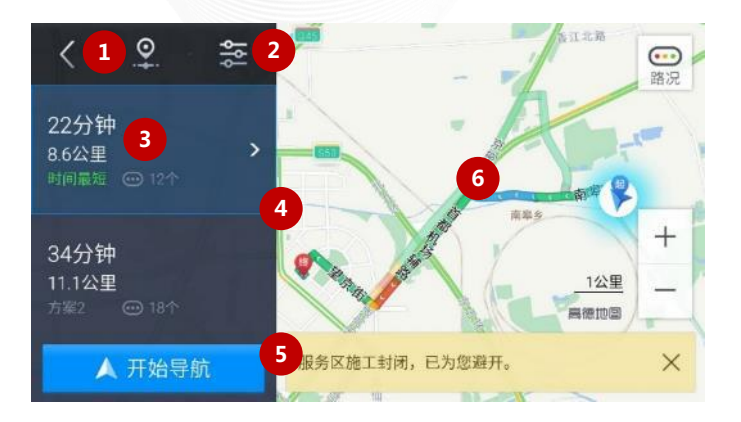

- 添加途经点
- 设置路线偏好
- 路线规划详情
- 路线方案目录
- 规避提醒
- 路线方案

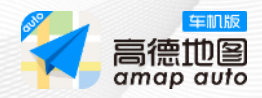

### **4 添加途经点**

规划路线后在此页面添加途经点,可通过【历史搜索记录】、【历 史规划目的地】等方式快速设置途经点。

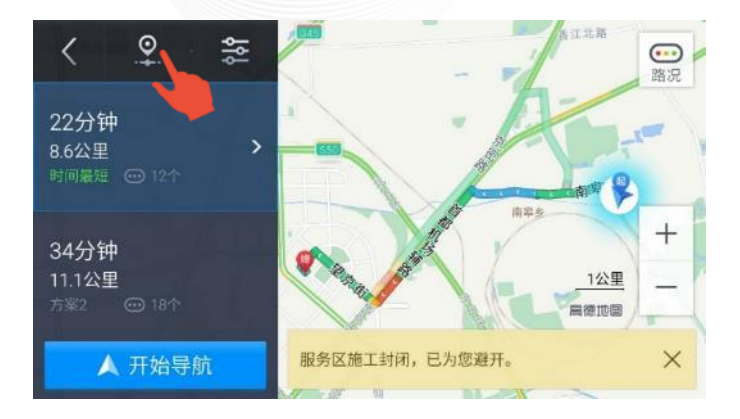

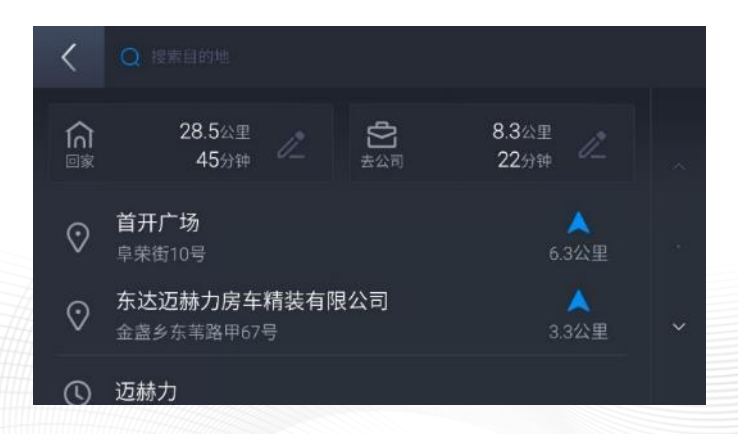

### **5 路线偏好**

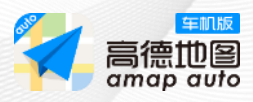

可根据需要进行偏好设置,其中【躲避拥堵】功能需车机联网,无网 状态无法选择。若车机在断网状态下,也无法提供任何限行提醒。

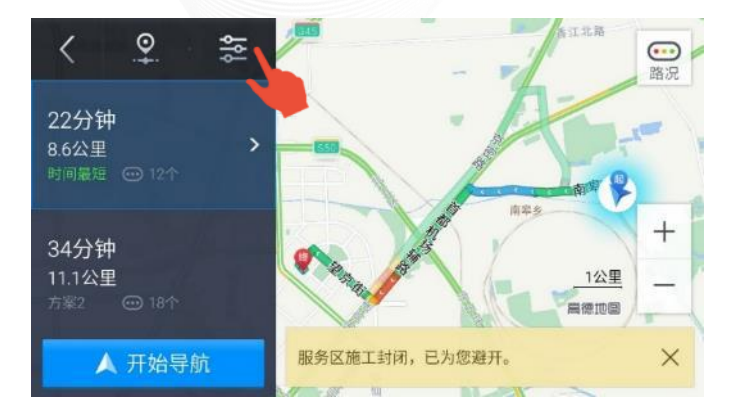

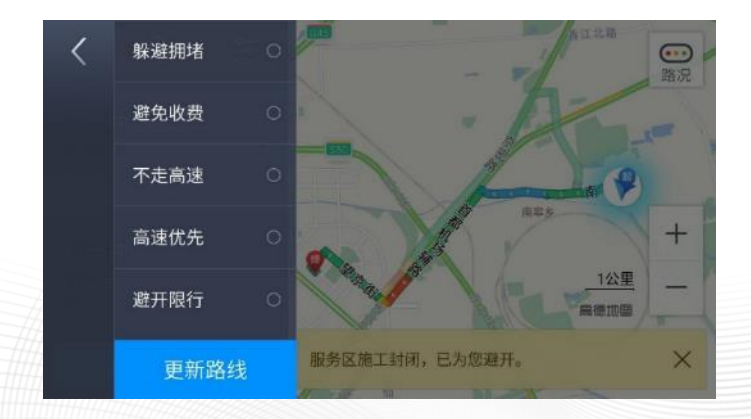

### **6 模拟导航**

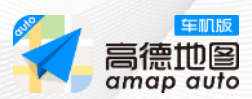

点击路线规划方案,即可查看路线详情,在其右上角,可进行【模拟 导航】。

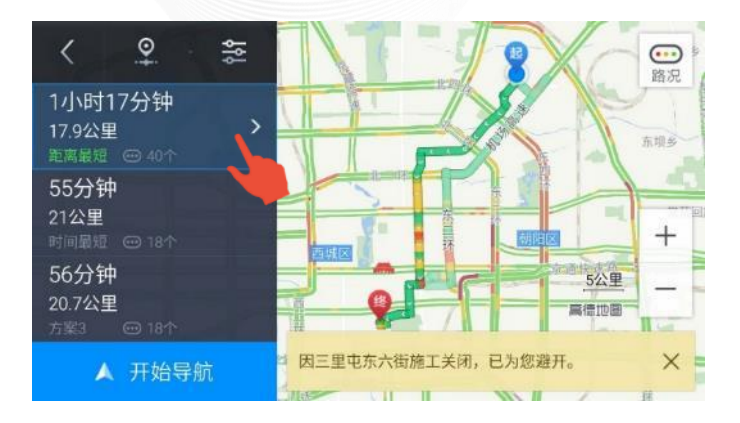

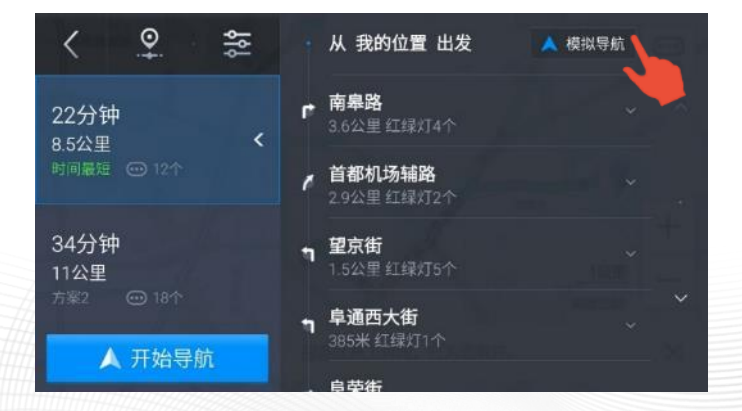

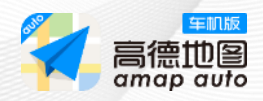

### **7 躲避拥堵**

在导航过程中,系统会根据路况自动提示【躲避拥堵】,点击【避 开】将会重新规划路线。(若已在偏好中勾选了躲避拥堵,系统将 不再提示此信息。)注:此功能需要车机连接网络

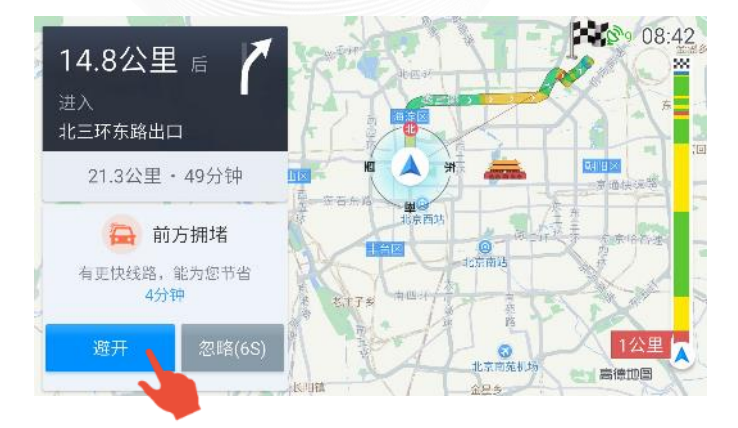

# **8 停车场推荐**

导航过程中,在距离目的地500米时,会弹出目的地停车场推荐,点 击【停这里】可直接导航到该地。

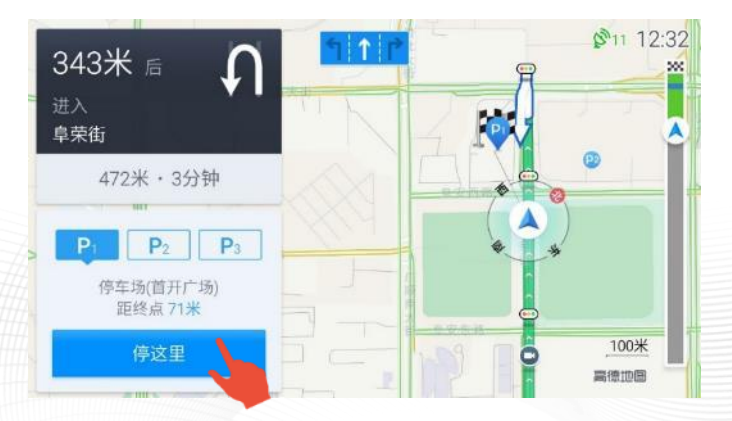

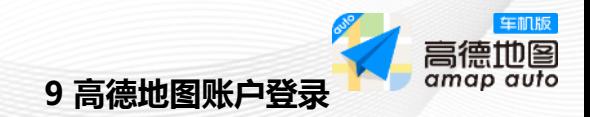

车机端登录高德地图账号后,可与手机端的高德地图相互同步收 藏夹及家、公司等位置信息。注:此功能需要车机连接网络

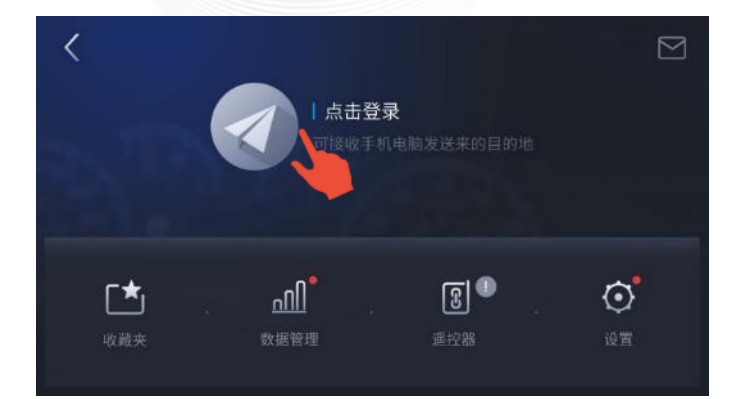

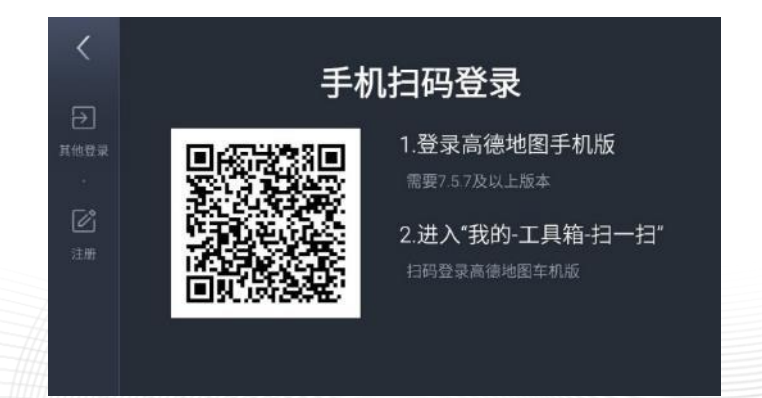

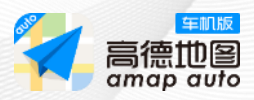

# **10 发送位置到车**

#### **步骤一:**

手机和车机版高德地图登录同一账户后,搜索任意地点,进入 【目的地详情页】--【右上角分享】。

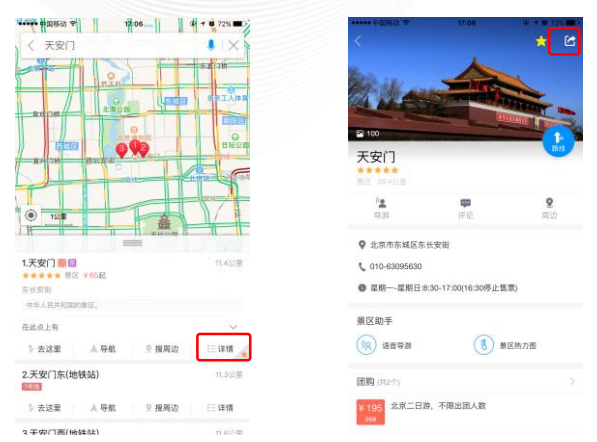

#### **步骤二:**

点击【汽车】--即可进入【发送到汽车】界面,选择【分享到 高德地图车机版】。

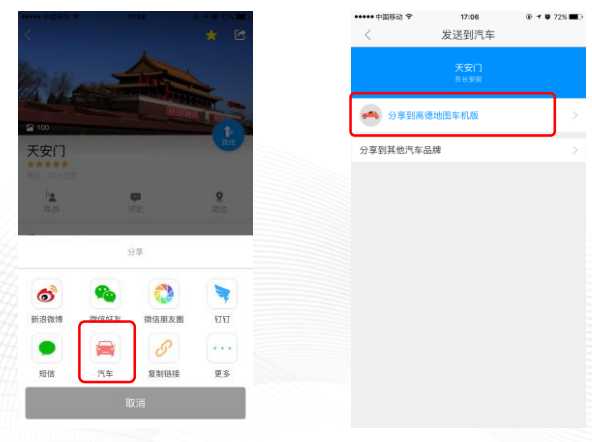

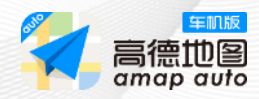

#### **步骤三:**

车机版高德地图收到目的地后,可一键导航。注:此功能需要车机连接 网络

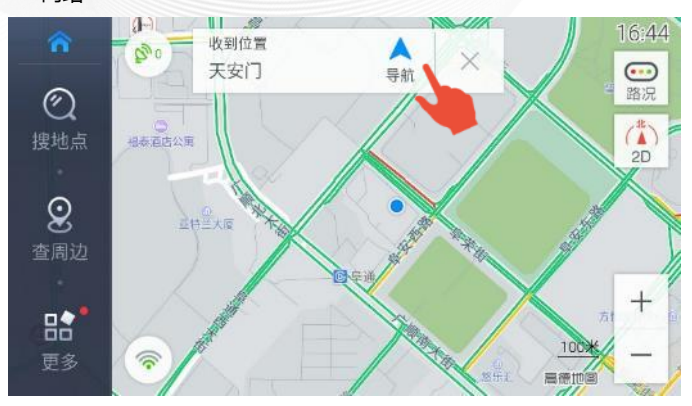

### **11 最后一公里**

手机、车机版高德地图同时登录同一高德地图账户时,当车辆行至目 的地附近1公里时,手机版高德地图会收到步行提示信息,点击可直 接进行步行导航。注:此功能需要车机连接网络

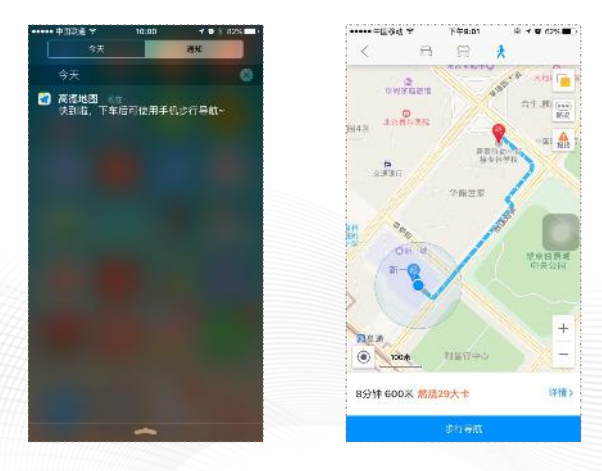

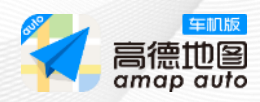

导航过程中点击【设置】可进行沿途搜索、语音设置、播报模式设置、 日夜模式操作。

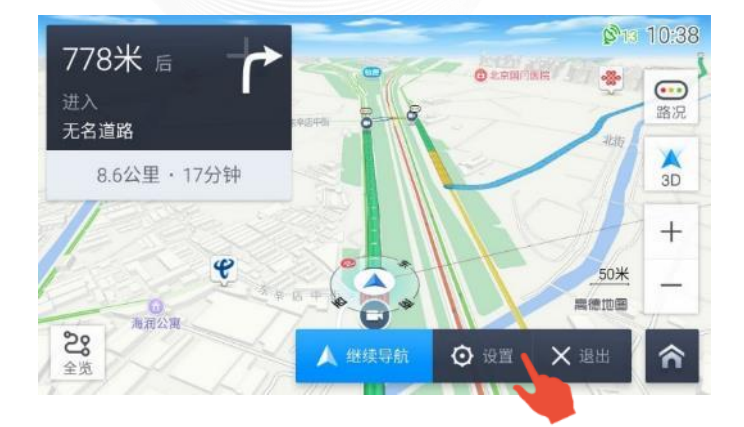

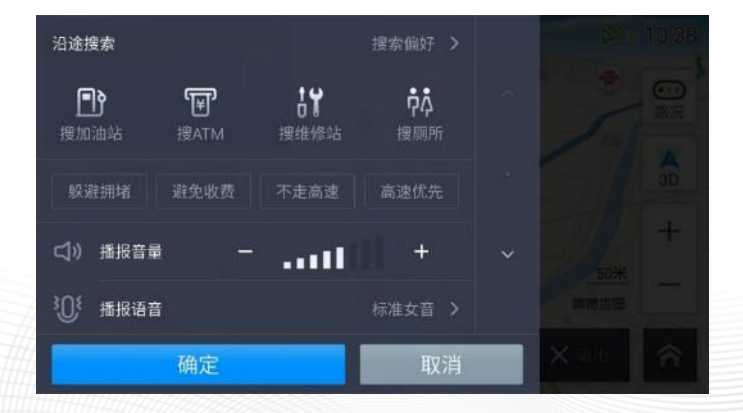

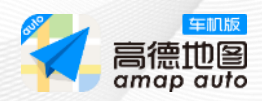

在【更多】可进行账号登录、收藏夹管理、消息查看、数据管理、遥 控器及更多设置。

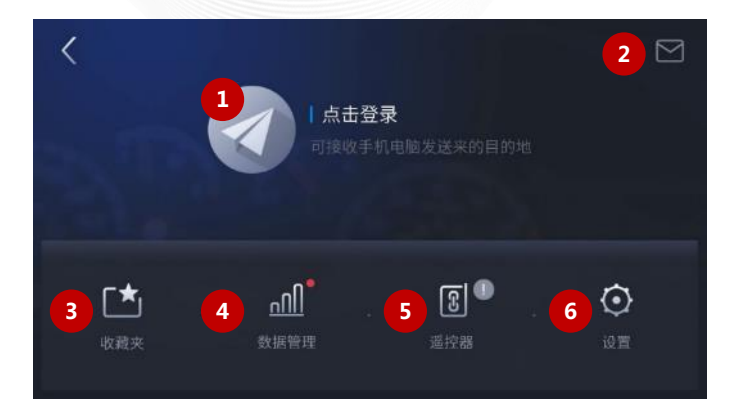

- 账号登录
- 消息盒子
- 收藏夹管理
- 数据管理
- 遥控器
- 设置

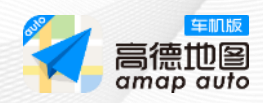

在【设置】里可进行算路偏好、声音播报、地图显示以及其他的设置。

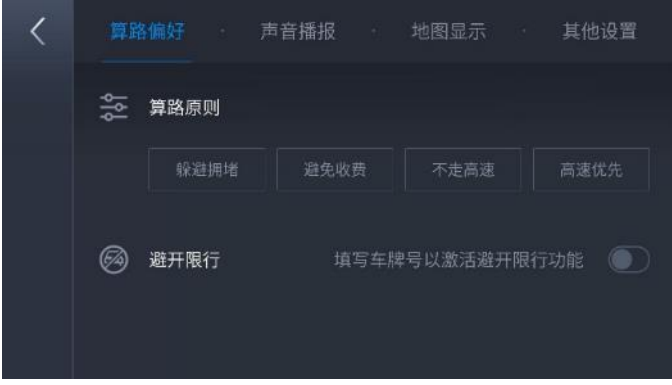

增加【压低音乐】与【暂停音乐】两种混音模式,解决了播放音乐的 问题。

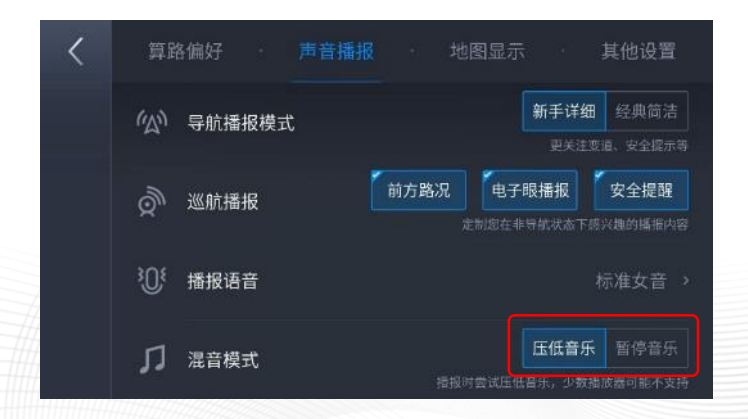

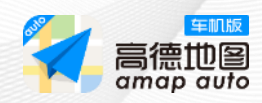

在【设置】里可进行算路偏好、声音播报、地图显示以及其他的设置。

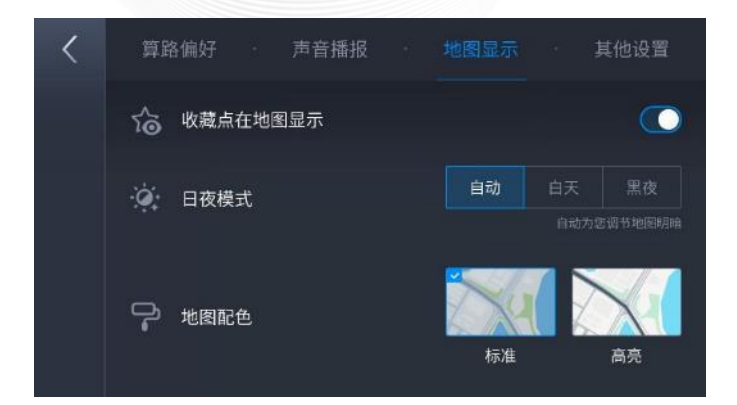

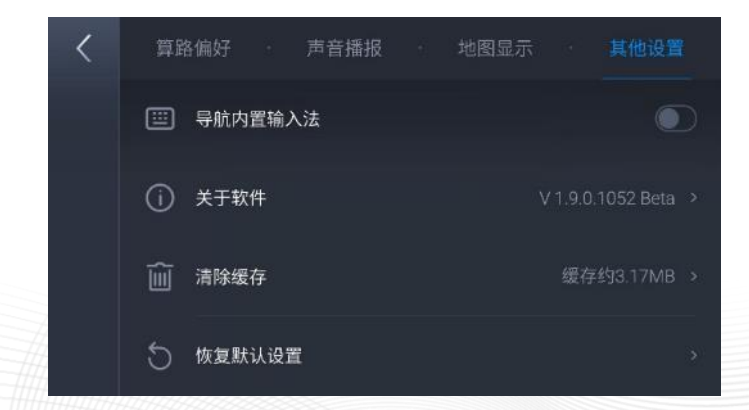

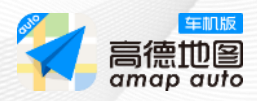

# **13 管理收藏夹**

管理收藏夹】可进行收藏点的取消、查周边和导航的操作。点击【家】 【公司】可直接添加、取消和导航。

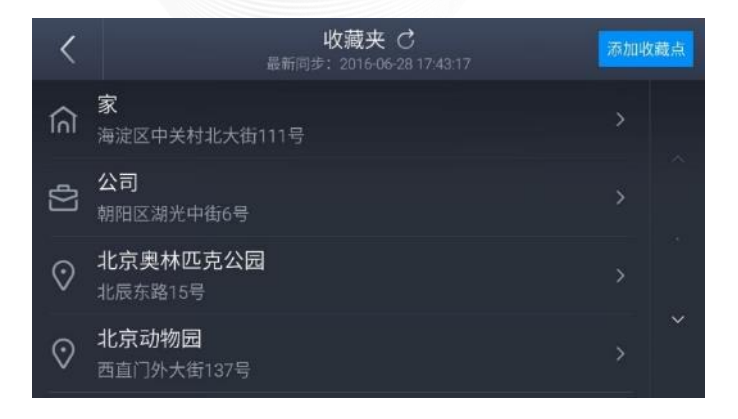

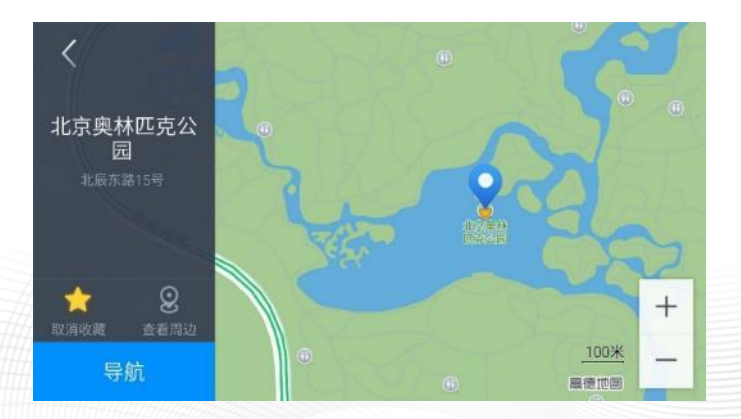

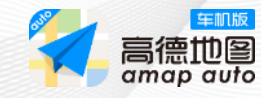

# **14 遥控器**

系统首先自动检测车机蓝牙是否支持此功能,通过提示蓝牙链接,否 则提示无线连接。

蓝牙链接:使用手机高德地图【扫一扫】扫码进行蓝牙配对连接 无线连接: 车机无线网络连接手机热点

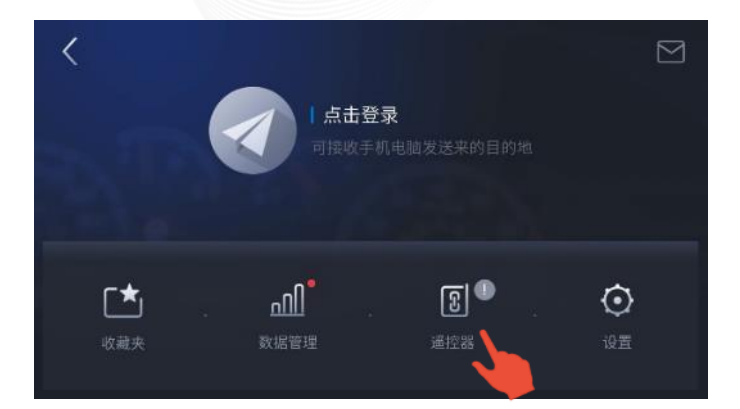

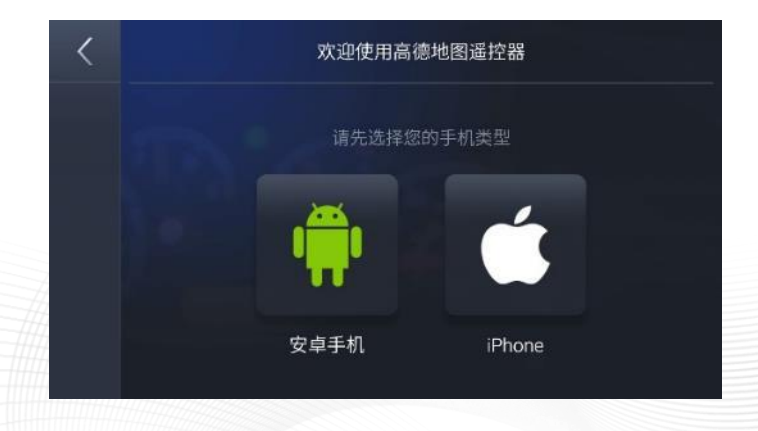

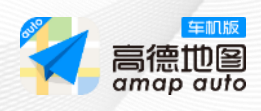

**14 遥控器**

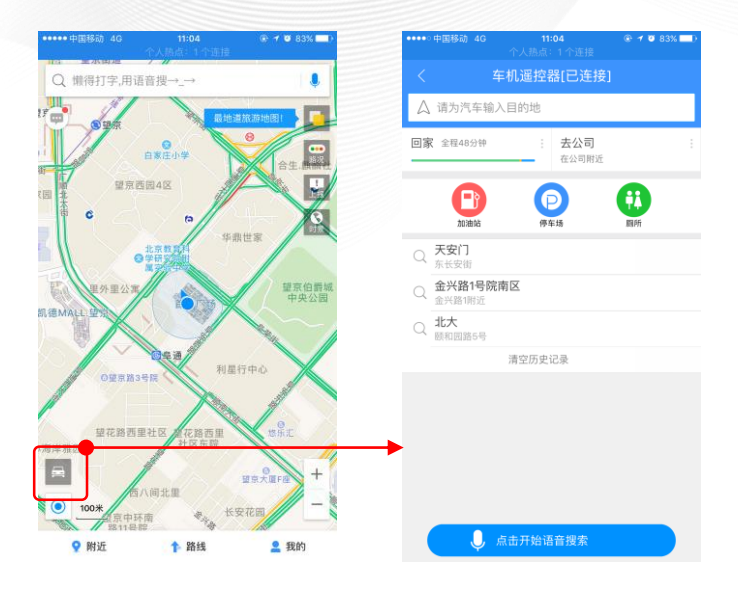

#### 通过蓝牙或wif连接成功,车机收到线路后,可快速导航

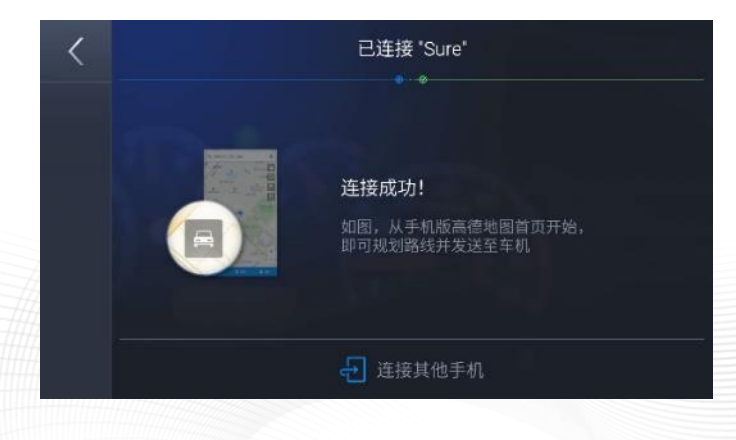

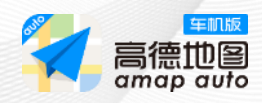

#### **方式一:联网程序内更新**

进入【设置】--【地图管理】--【离线地图】,选择更新。

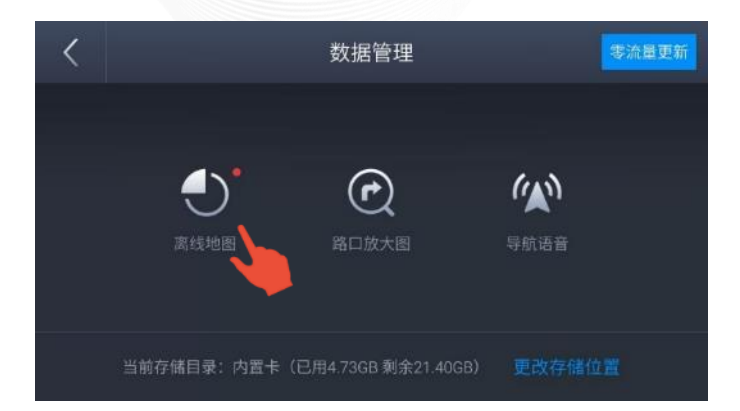

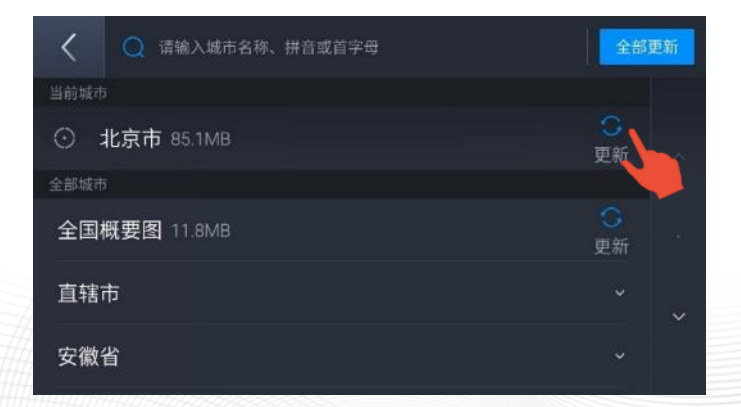

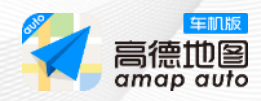

#### **方式二:USB更新**

步骤一:从官网下载"全量地图数据"或"分省地图数据"。

将官网下载的zip文件解压到当前文件夹,如同时下载多个zip文件,请 都解压到amapauto文件夹内。如,下载北京、上海。选中两者后, 右键解压到当前文件夹。

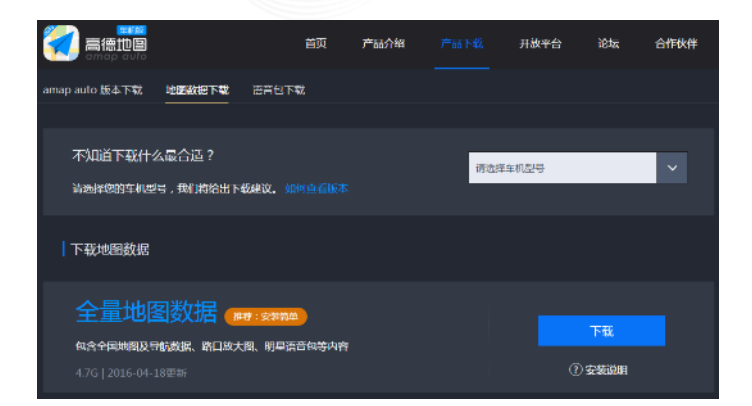

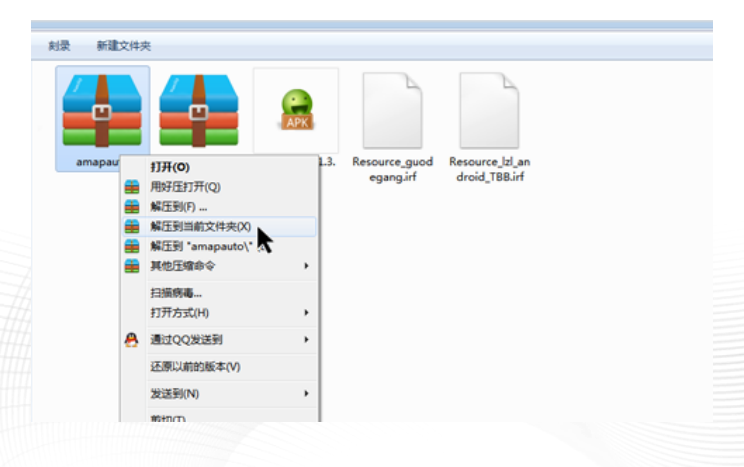

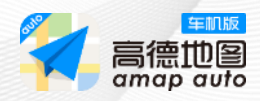

步骤二:将U盘插入车机,打开高德地图车机版,进入【更多】--【数 据管理】--【零流量更新】。选择U盘更新,点击开始数据更新。

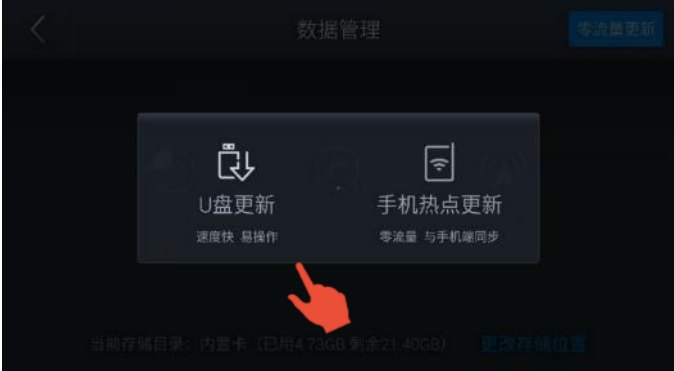

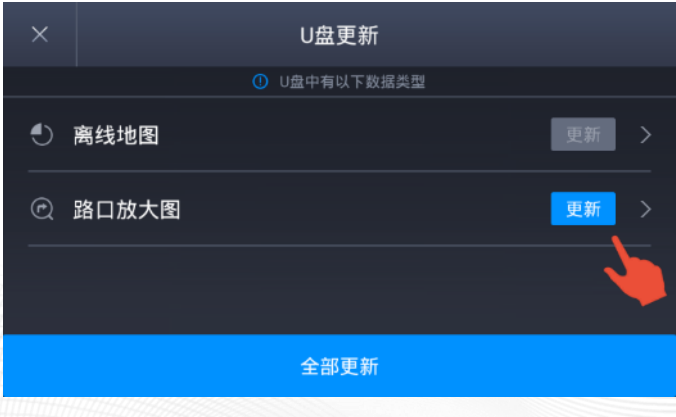

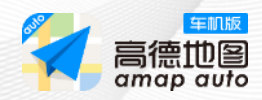

步骤三:获取U盘数据后,即可显示相应的城市数据,选择下载或更新 即可。

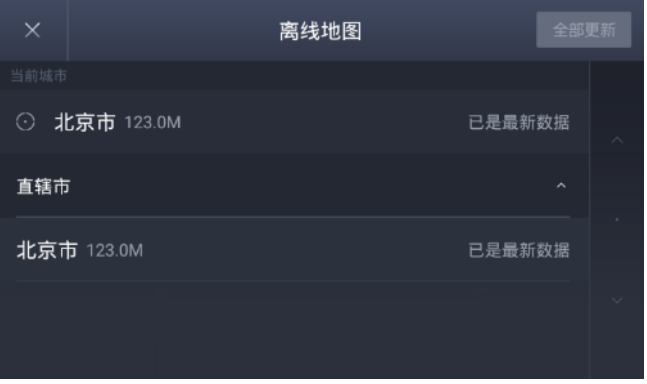

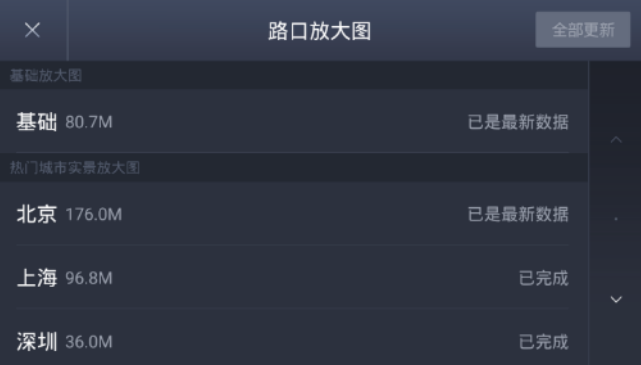

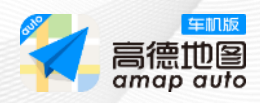

# **16 问题反馈**

线上问题反馈:

您可通过高德地图手机版——【我的】——【帮助与反馈】——【我 要反馈】——【其他反馈】。提交车机版的相关问题,我们会竭诚为 您解答。

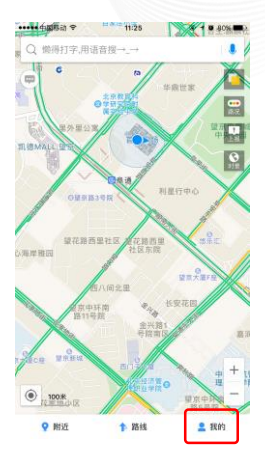

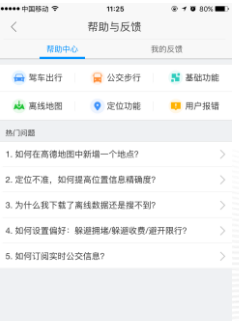

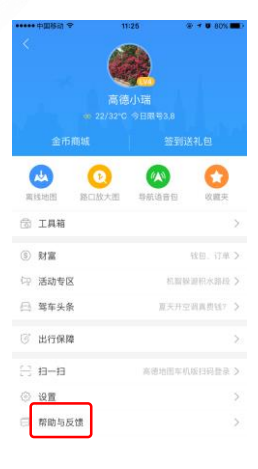

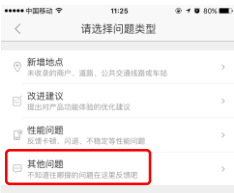

**百 我要反甘** 

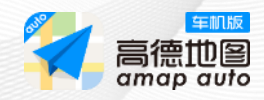

# **高德客服电话:400-810-0080**

# **用户QQ群:491154314、512560018、 555601076**

**微博:高德汽车**

# **微信:高德地图车机版**

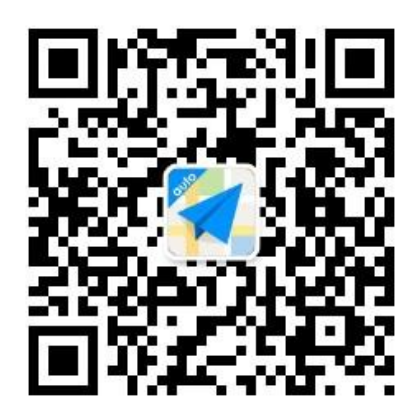